# /////////////ARCSolo

## **QUICK START GUIDE**

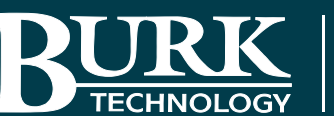

**www.Burk.com**

This Quick Start Guide will show you how to set up the ARC Solo in five simple steps. For detailed configuration and setup information, visit **www.burk.com/downloads**, select the ARC Solo support page and download the ARC Solo Instruction Manual.

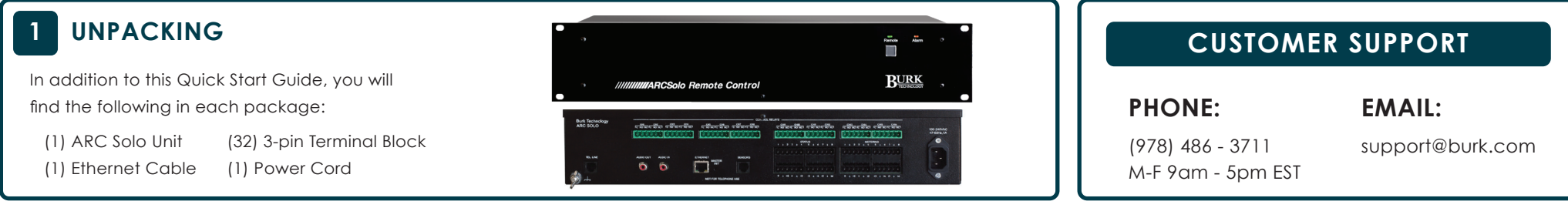

## **2 NETWORK SETUP**

ARC Solo includes a built-in web server that allows you to monitor and control your unit without downloading any software to your PC. Follow the steps below to connect to your ARC Solo using a web browser and to configure the networking parameters on the unit.

1. If DHCP is enabled in your network, the ARC Solo will automatically be assigned an IP address. The web page can be accessed by entering the hostname of the ARC Solo in your web browser (ex. **http://ARCSOLO/**).

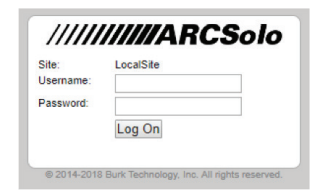

- 2. If the ARC Solo screen shown to the right is displayed, proceed to step 5.
- 3. If the screen to the right is not displayed, your network may not support DHCP. In this case you will need to access the web page using the ARC Solo default IP address: 192.168.0.100. To do this, unplug your PC from any other LAN and connect your PC to the ARC Solo via a network switch or a crossover Ethernet cable. Then configure your PC with a compatible IP

address for connection to the ARC Solo. Running Windows, the following steps will allow you to configure your PC with a compatible IP address:

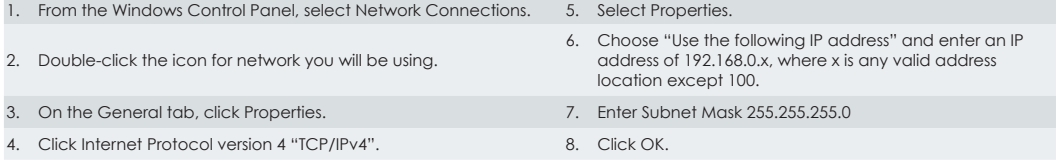

- 4. Now open a browser and enter the ARC Solo default IP address of 192.168.0.100. The screen shown above will be displayed requiring you to set a password for the administrator account.
- 5. Enter the desired administrator password and select **Save**. Following this, and on subsequent logins, a login screen will be displayed requesting entry of username and password. Enter your username and password and click **Log On**.
- 6. Next go to the System Tab on the ARC Solo web interface and select **Networking**. Enter the following network information and select enter to confirm the changes.
	- **a.) NetBIOS name** The hostname used on a local network when DHCP is enabled. Ensure the unit is assigned a unique hostname.
	- **b.) Use DHCP** Automatically assign the IP address. DHCP is enabled when the unit is shipped from the factory. This box should be un-checked when a static IP address is entered below.
	- **c.) IP address**  Assign a static IP address to the ARC Solo. Check with your network administrator for an available address that is not part of the DHCP address range.
	- **d.) Netmask**  Check with your network administrator or accept the default setting.
	- **e.) Gateway** Check with your network administrator or accept the default setting.
	- **f.) Primary DNS** Check with your network administrator. This is the first domain name server used to resolve hostnames to IP addresses.
	- **g.) Backup DNS** Check with your network administrator. This is the second domain name server used to resolve hostnames to IP addresses.
	- **h.) HTTP Port** Check with your network administrator. The factory default setting is port 80.
- 7. To verify communication, confirm that your web browser can access the ARC Plus web interface using the newly configured IP address.

# /////////////ARCSolo **QUICK START GUIDE**

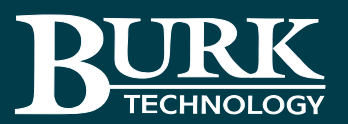

**www.Burk.com**

### **3 CONNECTING STATUS, METERS AND RELAYS ON PLUS-X DEVICES 5 CONFIGURING THE RECORDABLE**

#### **Connecting a Meter or Status Input**

1. Connect your site equipment to the provided three-pin push-on block connectors. Secure the wires with the built-in setscrews. Notice common ground is shared between two meters or status channels. The status or metering sample connects to the + terminal, and a common ground connects to the – terminal.

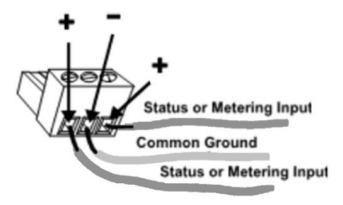

2. Connect the push-on blocks to the rear panel connectors with the setscrews facing up. Be sure to precisely align the connector terminals to the + and – contacts on the back panel of the unit.

#### **Connecting a Relay Output**

1. Connect your site equipment to the provided three-terminal push-on block connectors. Secure the wires with the built-in setscrews. Connections are standard, from left to right: common (C), normally open (NO), and normally closed (NC).

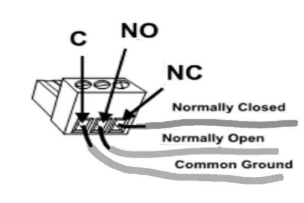

2. Connect the push-on blocks to the rear panel connectors with the setscrews facing up. Use care to properly align each terminal with the contacts on the back panel.

For information on configuring input and output channels and calibrating meter inputs, see the ARC Solo Instruction Manual.

# **SPEECH INTERFACE (RSI)**

The Recordable Speech Interface is standard with ARC Solo. It provides dial-in monitoring and control and dial-out alarm notifications via a standard telephone connection.

Open the web browser, enter the IP address of the ARC Solo and go to System - > Phone. Here you can enter greeting, welcome, rejection and goodbye messages. Additional settings on this page include call-out on alarms, auto-answer for incoming calls and other administrative settings and timeouts.

The System -> Phone Lists page allows configuration of multiple lists for alarm callouts. The System -> Meter Speech and System-> Status Speech pages provide the ability to program speech labels for meter and status channels along with meter unit labels and status on/off labels.

Refer to the ARC Solo Instruction Manual for further information on configuring the Recordable Speech Interface.

## **4 AUTOPILOT® AND JETTM ACTIVE FLOWCHARTS**

In order to manage multiple remote sites and create your own Custom Views with features like group selection and editing, autoscaling and embedded HTML5 web pages and RTSP cameras an AutoPilot software license is required.

Jet Active Flowcharts, an extension of AutoPilot, makes it easy to automate site control by drawing simple flowcharts to describe how the remote control should respond to different conditions. Flowcharts can be run from the Jet tab on the ARC Solo unit, on a schedule, or when initiated by other flowcharts.

Jet Designer is part of the AutoPilot software. It is not necessary to purchase AutoPilot to create flowcharts for the ARC Solo. Jet is provided as a standard feature.

To run Jet Designer, select Jet from the **Tools** menu in AutoPilot. In Jet Designer, select **New** from the File menu. Jet will prompt you for a flowchart target. You can choose **Run this flowchart on an ARC Solo**. If your ARC Solo has been configured with an AutoPilot license, you will also be able to select **Run this flowchart in AutoPilot**.

Refer to the ARC Solo instruction manual for further information on configuring AutoPilot and Jet Active Flowcharts.

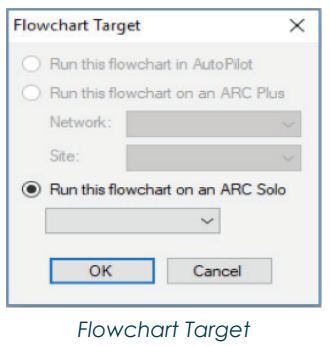

## **CUSTOMER SUPPORT**

### **PHONE:**

(978) 486 - 3711 M-F 9am - 5pm EST

## **EMAIL:**

support@burk.com